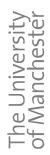

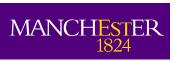

# Electronic Software Distribution User Guide

## **Obtaining Software from the University Catalogue**

Guidance on downloading and installing software from the University catalogue

Electronic Software Delivery Project
The University of Manchester
email: david.r.buckley@manchester.ac.uk

Version: 1.00

## **Table of Contents**

| Introduction                                          | 4  |
|-------------------------------------------------------|----|
| Overview                                              | 4  |
| Pre-requisites                                        | 4  |
| Using the Electronic Software Distribution System     |    |
| Logging in to the system                              |    |
| Selecting your software packages                      | 8  |
| Obtaining your software packages                      | 9  |
| Registering your account code for chargeable software |    |
| Installing your software (overview)                   | 14 |
| The License Marketplace                               | 14 |
| Leaving feedback or comments                          |    |
| Logging Out                                           |    |

#### Introduction

The electronic software distribution project was undertaken to replace the service previously provided by the CompShop. The benefits that are perceived to arise from the new system are:

- A cost saving to individuals by removing the recharge for media copying and shop overheads
- A saving of administrative effort translating to approximately £50.00 per order for any member of staff obtaining site-licensed software
- The continued beneficial bulk-purchase rates for Adobe software the loss of which would otherwise double the University's spend on Adobe software via increased administrative overheads
- A faster turnaround time for access to software
- An improved mechanism for obtaining software licences and thus a higher probability that customers will obtain the necessary licences
- A system which, with its security, management and auditing, will form part of a
  professional software management system within the University and thus help to
  minimise instances of illegal use of software, and, where this does occur, ensure that the
  University is not responsible for any breaches
- A bargaining tool to obtain better deals from software suppliers through a demonstrable commitment to professionally manage their software and to lower their exposure to piracy risks

### Overview

The system has been designed to make catalogue software available to users at their desks. Initially, only the most popular of the University's software portfolio will be available with other packages being added later. Eventually, it is hoped that most of the definitive software library will be available by this means. Software is available for the three most popular operating systems, Windows, Mac OS and Linux/Unix. The software installation packages can be in one of three formats, an msi (Microsoft Installer), an executable file or an iso (CD image) file. In order to install the latter onto Windows you need to install Microsoft VirtualCD, which we provide, or other virtual CD software of your choice. You may also burn the disk image to a CD or DVD, although we discourage this because, in many cases, you will also need to ensure all copyright messages and logos are added to the disk. If you burn a temporary disk to enable you to install the software [for example, because you need to boot from it] please destroy the disk afterwards, or use a rewritable disk and erase it.

Where software is chargeable payment needs to be made and you will need to pre-register your account code on the system before you will be able to obtain such software. Once the code is registered it will remain in the system associated with your username. You may register as many codes as required.

### **Pre-requisites**

In order to use the system you will need:

- A University username and password
- Browser software

# Electronic Software Distribution Project Electronic Software Distribution

- If your machine is off campus you will need to be connected to the University network via a VPN (Virtual Private Network) connection
- If the software is chargeable you will need a valid internal account code
- If the file is an iso you will need (preferably) virtual CD software or a blank CD(s), a CD burner and software.

For Windows the supported virtual CD software application is Microsoft VirtualCD which you can download from this site. If you do burn a CD please take care that the CD does not pass into unauthorized hands as it will be "watermarked" and traceable to you. You are allowed extra downloads of software and so you can destroy or re-use the CD.

## **Using the Electronic Software Distribution System**

## Logging in to the system

To log in to the system open a browser and navigate to www.software.itservices.manchester.ac.uk.

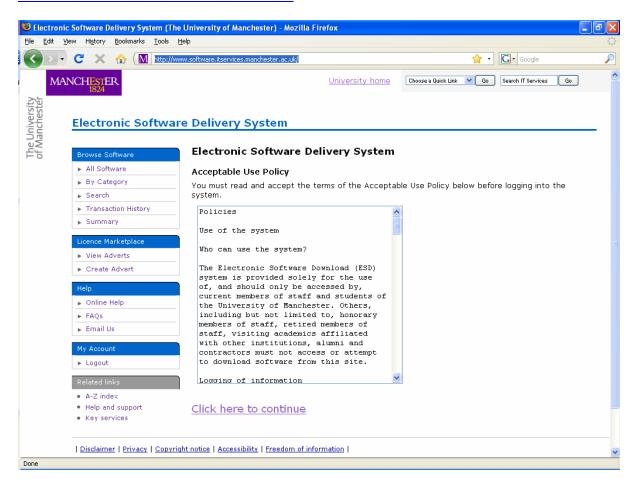

Click on the <u>Click here to continue</u> link. This takes you to the Central Authentication Service page.

## Electronic Software Distribution Project Electronic Software Distribution

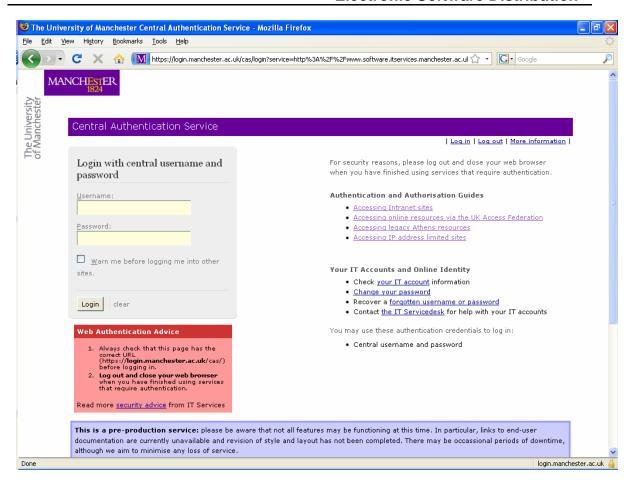

Enter your username and password and click the Login button. Once you are logged in the Central Authentication Service will automatically log you into any other sites that use it unless they are programmed to ask for re-authentication as this one is. Tick the box if you want to know when you are being logged in to other sites.

Click the yes button if you see a security alert window.

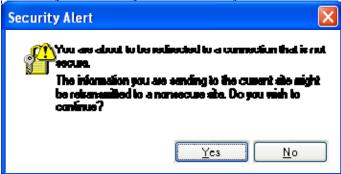

You will then be presented with the summary page that gives you general information and a summary of the software you have previously downloaded.

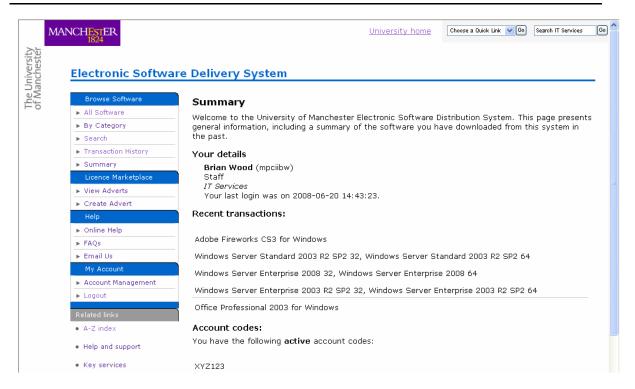

Use the menu on the left to carry out any further operations.

## Selecting your software packages

In the menu on the left hand side you have the option of performing a search, browsing through the software by category or all the software together. To perform a search, click on the search link.

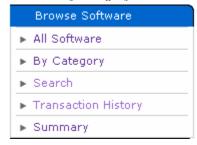

You will then be able to enter your search term.

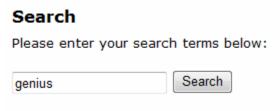

## Search Results

You searched for 'genius'.

MindGenius 2005 for Windows

MindGenius is a tool for "Computer Aided Thinking". Essentially it...

## Search again

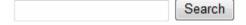

If you are unsure of which package you might want you can browse the categories (see below) or browse a full list of all the software on the site.

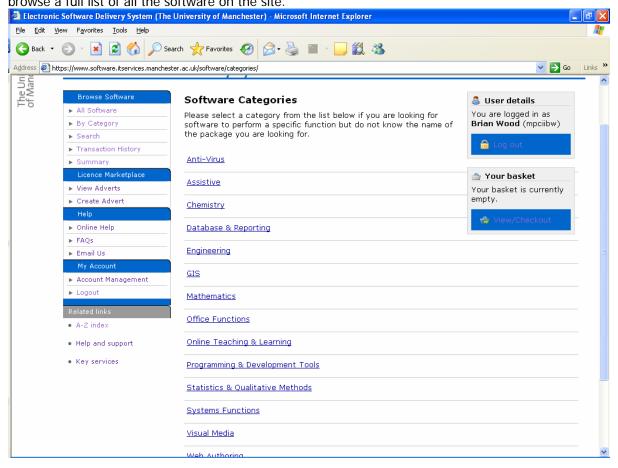

### Obtaining your software packages

Once you have navigated to the page containing the software you wish to download, simply click the Add to basket link. The 'Your basket' window on the right will be updated.

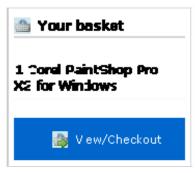

If you wish to download further software simply navigate to the correct page and add the software to your basket.

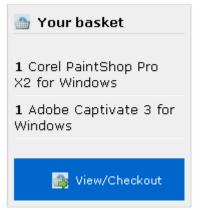

Once you have finished, click the View/Checkout link.

## Your Basket

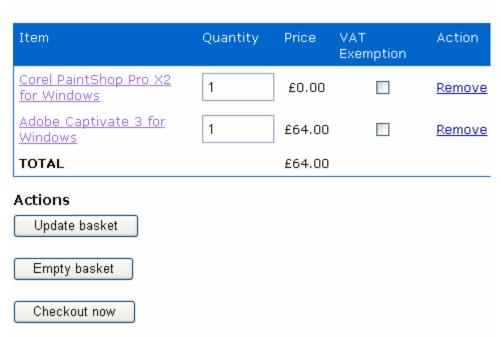

You will then be given the option of removing some software, changing the quantities via the Update basket button, removing all software by using the Empty basket button, or checking the software out. If you are claiming VAT exemption tick the relevant box. If you are downloading the software on behalf of yourself and others, it is helpful if you enter the number of copies required **even if there is no charge for the software.** Please be

considerate of your colleagues who have to manage licensing agreements. When you have collected the software you want click the Checkout now button.

Because some of the example software is chargeable the first thing asked for is an account code. This account code **must be pre-registered and approved** (see next section).

## Checkout

#### Account code

Your basket contains paid-for items. Please select the account code to use for this transaction.

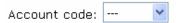

Clicking the down arrow will give you a list of approved codes. Select the account that you wish to charge the software against.

If you have requested more than one copy of a piece of software you will be given the option of adding in the names of any other people who are going to use the software (licensees).

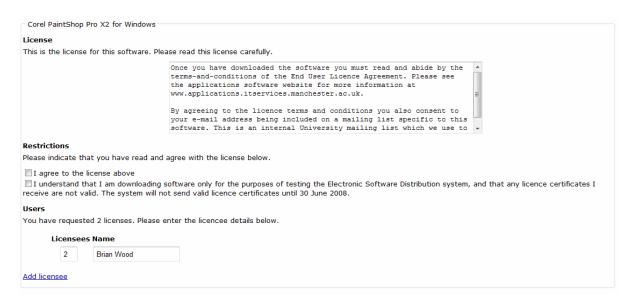

If you enter more names as licensees they will receive a receipt by email that will serve as their licence.

Click the continue button at the bottom of the page. You will then be taken to the download page which will link to the media and documentation (if any). Please note that you are primarily obtaining licences to use the software. You do not need to download any software, if you already have installation media. However, because you have registered for x copies the system will allow you to download, x + 2 copies. This may be useful if you are installing the software on multiple PC's. You can log in to the system from each one and download the software directly.

Please note that this is simply a new way of obtaining software. It does not change any licensing arrangements. You are responsible for reading the licences and ensuring that you comply with the terms and conditions. Please continue with any licence reporting arrangements you currently have.

## **Electronic Software Distribution**

#### Your transaction is complete

You have successfully completed your transaction and a confirmation will be sent to you by e-mail. Please keep this e-mail for your records as it will also act as your licence certificate. If you requested licences in more than one name, you will receive multiple e-mails and you should pass these on to the appropriate licence holder for their records. If you do not receive an e-mail, please contact your service desk with the date and time of your transaction as shown below.

If you requested a VAT-exemption, please send a copy of your VAT exemption certificate covering this purchase by FAX to 0161 275 6071 [or 56071 internally], marked for the attention of IT Services Admin. Please include the transaction ID number as shown in your confirmation e-mail. You need to send this within 24 hours. If we do not receive a copy of your certificate, your transaction will not be VAT exempt and we will recharge you the full amount including VAT.

You may now optionally download your software or documentation by clicking the links below. Software which consists of multiple disks will have multiple entries.

#### Transaction details

This transaction was performed on 2008-06-23 10:51:50.

The account code associated with this transaction is XYZ123.

#### Corel PaintShop Pro X2 for Windows

#### Media

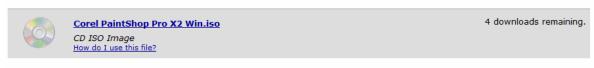

#### **Adobe Captivate 3 for Windows**

#### Media

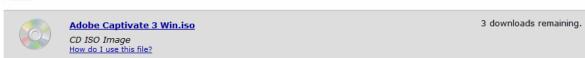

Click on the link(s) to download your software and any documentation. Make a note of where you have saved the file(s). If you install the software using a CD created from an iso file please destroy the CD following installation unless the software subsequently requires access to it. Please be aware that software can use a mounted iso file instead of a CD.

If you need to download the software at a later date click the Transaction History link.

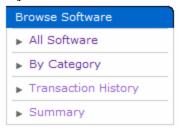

You are then presented with a list of dates of when you downloaded software.

## Transaction History

On this page you will see a summary of your past downloads from this system if you have made any.

```
10/06/08 2x software packages More information
11/06/08 2x software packages More information
12/06/08 1x software packages More information
13/06/08 2x software packages More information
14/06/08 2x software packages More information
```

Clicking on the <u>More information</u> link will show you the software you "bought" on that date and will allow you to download it if you have any copies left.

#### Transaction details

This transaction was performed on 2008-06-10 11:46:03.

The account code associated with this transaction is XYZ123.

#### Corel PaintShop Pro X2 for Windows

#### Media

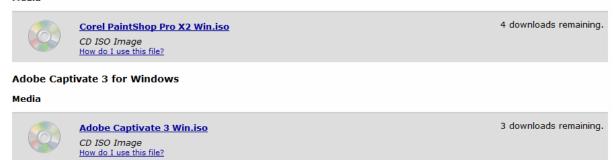

## Registering your account code for chargeable software

To register an account code click on Account Management in the My Account section of the menu.

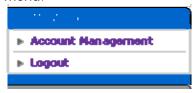

This will display all the account codes that you have registered and any that you have submitted for approval. To add a code enter it into the box at the foot of the page and click the Submit request button,

## Account Management

#### Account codes

You have these account codes registered:

- XYZ123 Approved
- XYZ124 Pending

#### Register new account code

Some of the software available from this system requires a licence to be purchased for it. Such software is only available to University staff. In order to use this system to purchase software licences, you must register one or more valid University internal account codes. These codes will be checked by the system administrator and you will receive a notification by e-mail as soon as the code has been approved for use on this system, or otherwise. There may be a delay of 1 to 2 working

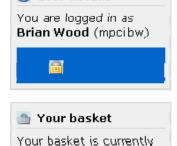

🔼 Ilser details

empty.

4

days before codes are approved and can be used to buy software, although we aim for a shorter turnaround where possible.

Please note that it is YOUR RESPONSIBILITY to ensure that you enter a valid code, that you have authority to use the code you enter and that you have sufficient funds in your account to cover the cost of your purchase. Falure to do so will be handled by the appropriate University disciplinary procedures. (If you do not know your account code, please check with your local administration office.

| Account code:                   | XYZ125 |  |  |
|---------------------------------|--------|--|--|
| Submit request to register code |        |  |  |

These codes will be displayed at the checkout for you to choose from. Currently codes are approved manually and you will be notified by email when they have been approved.

## Installing your software (overview)

Windows software will be delivered in three formats, msi files, executable files, and iso files. Apple and Linux/Unix software will be delivered as iso files. Once you have downloaded an msi file, double clicking it will cause it to run. The same applies to executable files.

Iso files are an image of a CD. With the appropriate software they can be burned back to a CD and the software installed that way. Alternatively they can be run directly. On an Apple machine simply double click the file and it will run as if you had inserted a CD. In Linux/Unix you need to mount the file to gain access to its contents. In Windows you can use the Microsoft virtual CD application that will open the file and make it appear as a CD with a drive letter. This application, VCDControlTool Application.msi, is available from the software library under Microsoft VirtualCD.

## The Licence Marketplace

The licence marketplace is provided to stop licences being wasted. Your department or section may have a licence that is no longer used for some reason such as a project has reached completion. Alternatively, if a licence is expensive, you may wish to see if one is available from the site. Please note that the site cannot be used to replace missing media unless the original purchase was made from the site. However, the administrator can supply the necessary files on sight of a valid licence. If you wish to view available licences click the View Adverts link on the License Marketplace menu. If you wish to advertise an item, click the Create Advert link.

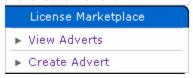

Please read the advice on the page. All transactions are solely the responsibility of the interested parties. To create an advert, click the link and fill in the required details.

#### Post new advert

Please enter details of your software below, and include details of the type of licence [academic, commercial, staff-only, student-only, University-owned, privately-owned and so on]. Your entry will time out and be automatically removed after a set period of time, currently 30 days.

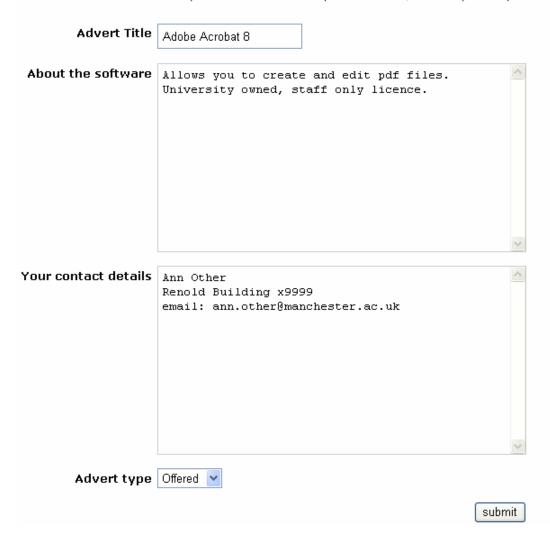

## Leaving feedback or comments

Please use the Email Us link to give feedback or make requests.

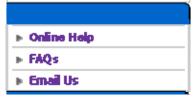

There are predefined topics for you to choose from when contacting the administrator.

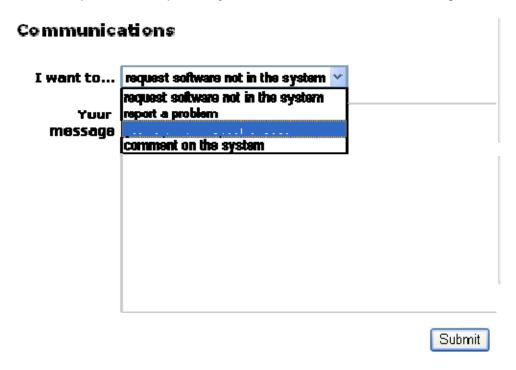

## **Logging Out**

In order to log out, simply click the Logout link. However, you may wish to stay logged in if you are likely to visit other pages that validate via the Central Authentication Service.

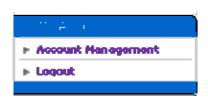

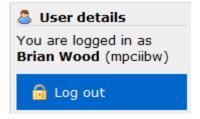